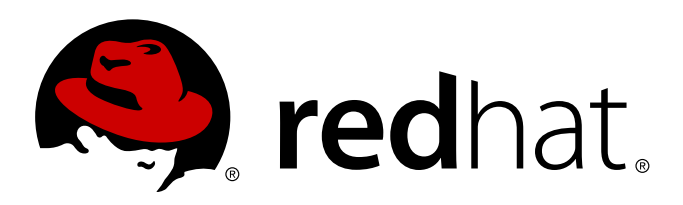

# **Red Hat Enterprise MRG 2 Tuna User Guide**

Using Tuna to perform advanced tuning procedures for the MRG Realtime component of the Red Hat Enterprise MRG distributed computing platform

Lana Brindley Alison Young Cheryn Tan

Using Tuna to perform advanced tuning procedures for the MRG Realtime component of the Red Hat Enterprise MRG distributed computing platform

Lana Brindley Red Hat Engineering Content Services

Alison Young Red Hat Engineering Content Services

Cheryn Tan Red Hat Engineering Content Services cheryntan@redhat.com

### **Legal Notice**

Copyright 2013 Red Hat, Inc. The text of and illustrations in this document are licensed by Red Hat under a Creative Commons Attribution–Share Alike 3.0 Unported license ("CC-BY-SA"). An explanation of CC-BY-SA is available at . In accordance with CC-BY-SA, if you distribute this document or an adaptation of it, you must provide the URLfor the original version. Red Hat, as the licensor of this document, waives the right to enforce, and agrees not to assert, Section 4d of CC-BY-SA to the fullest extent permitted by applicable law. Red Hat, Red Hat Enterprise Linux, the Shadowman logo, JBoss, MetaMatrix, Fedora, the Infinity Logo, and RHCE are trademarks of Red Hat, Inc., registered in the United States and other countries. Linux is the registered trademark of Linus Torvalds in the United States and other countries. Java is a registered trademark of Oracle and/or its affiliates. XFS is a trademark of Silicon Graphics International Corp. or its subsidiaries in the United States and/or other countries. MySQLis a registered trademark of MySQLAB in the United States, the European Union and other countries. All other trademarks are the property of their respective owners. 1801 Varsity Drive Raleigh, NC 27606-2072 USA Phone: +1 919 754 3700 Phone: 888 733 4281 Fax: +1 919 754 3701

### **Keywords**

### **Abstract**

This book contains information on using the Tuna program to perform advanced tuning procedures for the MRG Realtime component of the Red Hat Enterprise MRG distributed computing platform. For more information on tuning, see the MRG Realtime Tuning Guide.

## **Table of Contents**

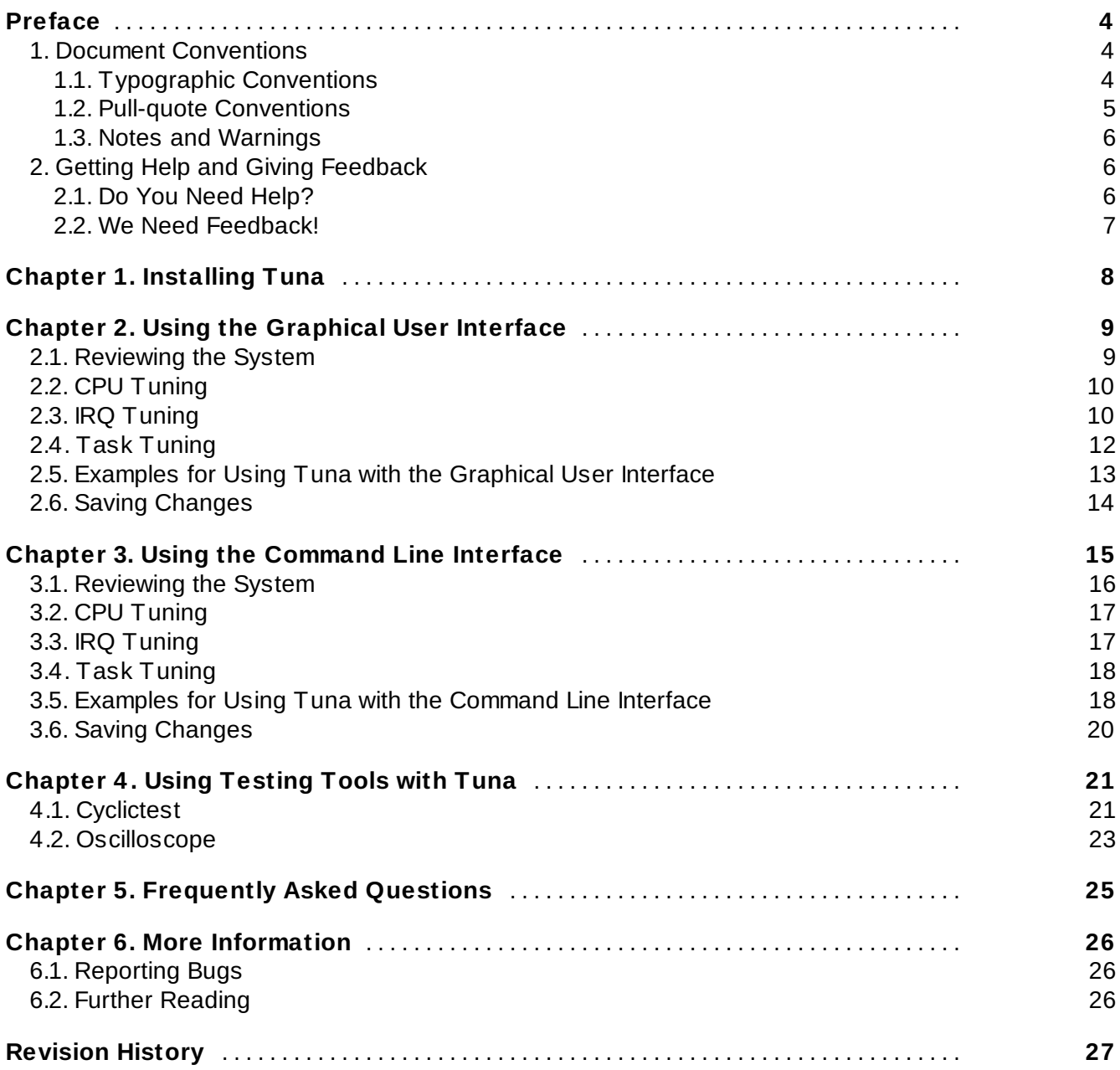

### <span id="page-7-0"></span>**Preface**

#### **Red Hat Enterprise MRG**

This book contains basic installation and usage information for Tuna. Tuna was developed for tuning the MRG Realtime component of Red Hat Enterprise MRG, but can also be used to tune standard Red Hat Enterprise Linux systems. Red Hat Enterprise MRG is a high performance distributed computing platform consisting of three components:

- 1. *M*essaging Cross platform, high performance, reliable messaging using the Advanced Message Queuing Protocol (AMQP) standard.
- 2. *R*ealtime Consistent low-latency and predictable response times for applications that require microsecond latency.
- 3. *G*rid Distributed High Throughput (HTC) and High Performance Computing (HPC).

All three components of Red Hat Enterprise MRG are designed to be used as part of the platform, but can also be used separately.

### <span id="page-7-1"></span>**1. Document Conventions**

This manual uses several conventions to highlight certain words and phrases and draw attention to specific pieces of information.

In PDF and paper editions, this manual uses typefaces drawn from the [Liberation](https://fedorahosted.org/liberation-fonts/) Fonts set. The Liberation Fonts set is also used in HTML editions if the set is installed on your system. If not, alternative but equivalent typefaces are displayed. Note: Red Hat Enterprise Linux 5 and later includes the Liberation Fonts set by default.

#### <span id="page-7-2"></span>**1.1. Typographic Conventions**

Four typographic conventions are used to call attention to specific words and phrases. These conventions, and the circumstances they apply to, are as follows.

#### **Mono-spaced Bold**

Used to highlight system input, including shell commands, file names and paths. Also used to highlight keys and key combinations. For example:

To see the contents of the file **my\_next\_bestselling\_novel** in your current working directory, enter the **cat my\_next\_bestselling\_novel** command at the shell prompt and press **Enter** to execute the command.

The above includes a file name, a shell command and a key, all presented in mono-spaced bold and all distinguishable thanks to context.

Key combinations can be distinguished from an individual key by the plus sign that connects each part of a key combination. For example:

Press **Enter** to execute the command.

Press **Ctrl**+**Alt**+**F2** to switch to a virtual terminal.

The first example highlights a particular key to press. The second example highlights a key combination: a set of three keys pressed simultaneously.

If source code is discussed, class names, methods, functions, variable names and returned values

mentioned within a paragraph will be presented as above, in **mono-spaced bold**. For example:

File-related classes include **filesystem** for file systems, **file** for files, and **dir** for directories. Each class has its own associated set of permissions.

#### **Proportional Bold**

This denotes words or phrases encountered on a system, including application names; dialog box text; labeled buttons; check-box and radio button labels; menu titles and sub-menu titles. For example:

Choose **System** → **Preferences** → **Mouse** from the main menu bar to launch **Mouse Preferences**. In the **Buttons** tab, click the **Left-handed mouse** check box and click **Close** to switch the primary mouse button from the left to the right (making the mouse suitable for use in the left hand).

To insert a special character into a **gedit** file, choose **Applications** → **Accessories** → **Character Map** from the main menu bar. Next, choose **Search** → **Find…** from the **Character Map** menu bar, type the name of the character in the **Search** field and click **Next**. The character you sought will be highlighted in the **Character Table**. Double-click this highlighted character to place it in the **Text to copy** field and then click the **Copy** button. Now switch back to your document and choose **Edit** → **Paste** from the **gedit** menu bar.

The above text includes application names; system-wide menu names and items; application-specific menu names; and buttons and text found within a GUI interface, all presented in proportional bold and all distinguishable by context.

#### *Mono-spaced Bold Italic* or *Proportional Bold Italic*

Whether mono-spaced bold or proportional bold, the addition of italics indicates replaceable or variable text. Italics denotes text you do not input literally or displayed text that changes depending on circumstance. For example:

To connect to a remote machine using ssh, type **ssh** *username***@***domain.name* at a shell prompt. If the remote machine is **example.com** and your username on that machine is john, type **ssh john@example.com**.

The **mount -o remount** *file-system* command remounts the named file system. For example, to remount the **/home** file system, the command is **mount -o remount /home**.

To see the version of a currently installed package, use the **rpm -q** *package* command. It will return a result as follows: *package-version-release*.

Note the words in bold italics above — username, domain.name, file-system, package, version and release. Each word is a placeholder, either for text you enter when issuing a command or for text displayed by the system.

Aside from standard usage for presenting the title of a work, italics denotes the first use of a new and important term. For example:

Publican is a *DocBook* publishing system.

#### <span id="page-8-0"></span>**1.2. Pull-quote Conventions**

Terminal output and source code listings are set off visually from the surrounding text.

Output sent to a terminal is set in **mono-spaced roman** and presented thus:

books Desktop documentation drafts mss photos stuff svn books\_tests Desktop1 downloads images notes scripts svgs

Source-code listings are also set in **mono-spaced roman** but add syntax highlighting as follows:

```
package org.jboss.book.jca.ex1;
import javax.naming.InitialContext;
public class ExClient
{
  public static void main(String args[])
      throws Exception
  {
     InitialContext iniCtx = new InitialContext();
     Object ref = iniCtx.lookup("EchoBean");
     EchoHome home = (EchoHome) ref;
     Echo = home.create();
     System.out.println("Created Echo");
     System.out.println("Echo.echo('Hello') = " + echo.echo("Hello"));
  }
}
```
#### <span id="page-9-0"></span>**1.3. Notes and Warnings**

Finally, we use three visual styles to draw attention to information that might otherwise be overlooked.

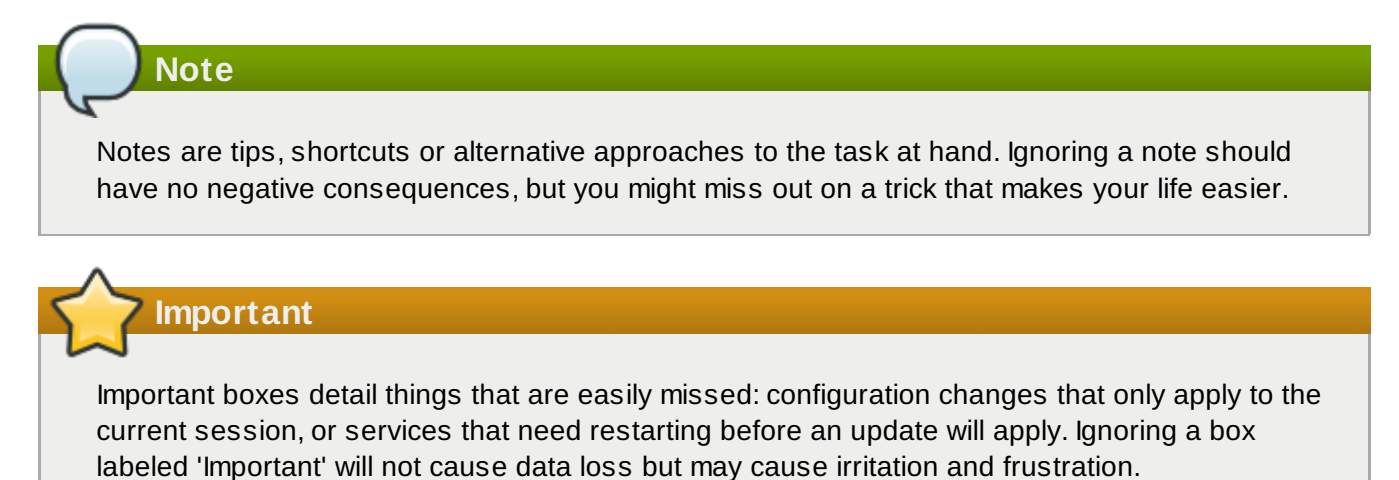

**Warning**

Warnings should not be ignored. Ignoring warnings will most likely cause data loss.

### <span id="page-9-1"></span>**2. Getting Help and Giving Feedback**

#### <span id="page-9-2"></span>**2.1. Do You Need Help?**

If you experience difficulty with a procedure described in this documentation, visit the Red Hat Customer Portal at <http://access.redhat.com>. Through the customer portal, you can:

- search or browse through a knowledgebase of technical support articles about Red Hat products.
- submit a support case to Red Hat Global Support Services (GSS).
- access other product documentation.

Red Hat also hosts a large number of electronic mailing lists for discussion of Red Hat software and technology. You can find a list of publicly available mailing lists at <https://www.redhat.com/mailman/listinfo>. Click on the name of any mailing list to subscribe to that list or to access the list archives.

#### <span id="page-10-0"></span>**2.2. We Need Feedback!**

If you find a typographical error in this manual, or if you have thought of a way to make this manual better, we would love to hear from you! Please submit a report in Bugzilla: <http://bugzilla.redhat.com/> against the product **Red Hat Enterprise MRG.**

When submitting a bug report, be sure to mention the manual's identifier: *Tuna\_User\_Guide*

If you have a suggestion for improving the documentation, try to be as specific as possible when describing it. If you have found an error, please include the section number and some of the surrounding text so we can find it easily.

### <span id="page-11-0"></span>**Chapter 1. Installing Tuna**

Tuna is a tool that can be used to adjust scheduler tunables such as scheduler policy, RT priority and CPU affinity. It also allows the user to see the results of these changes.

Threads and IRQ handlers can be tuned. It is also possible to isolate CPU cores and sockets, moving all threads away from them so that a new, more important set of threads can run exclusively.

Tuna provides a graphical user interface (GUI). The GUI displays the CPU topology on one screen, which helps identify problems. It also allows changes to made to running threads, and see the results of those changes immediately. Most Tuna operations can be performed on either the command line, or in the GUI.

Tuna is currently only available through the MRG Realtime channels on the Red Hat [Network](https://rhn.redhat.com/rhn/software/channels/All.do) (RHN).

#### **Procedure 1.1. Download and Install Tuna**

- 1. To install Tuna you need to register your system with Red Hat [Network](https://rhn.redhat.com/rhn/software/channels/All.do), and subscribe to the **MRG Realtime v. 2 (for RHEL 6 Server x86\_64)** channel.
- 2. Tuna requires the following packages:
	- **python-linux-procfs**
	- **python-schedutils**
	- **python-ethtool**

To use the graphical user interface, the following packages are also required:

- **pygtk2**
- **pygtk2-libglade**
- 3. Once you have registered your system with Red Hat Network, and subscribed to the appropriate channel, Tuna can be installed using the **yum** command. This will install all the necessary dependencies:

# yum install tuna

4. Although Tuna can be run as an unprivileged user, not all processes will be available for configuration. For this reason, in most cases you will need to run Tuna as the root user:

# tuna

With the appropriate privileges, Tuna could also be run with the **sudo** command:

 $\frac{1}{3}$  sudo tuna

### <span id="page-12-0"></span>**Chapter 2. Using the Graphical User Interface**

Tuna can be used either from the command line interface, or the graphical user interface (GUI). Both provide the same range of functionality. This chapter covers the graphical user interface.

### <span id="page-12-1"></span>**2.1. Reviewing the System**

The main Tuna screen shows the current state of the system.

|                      | $\aleph$<br>Tuna |              |                         |              |                  |             |                     |                 |          |   | $\square$ e $\mathbf x$                          |
|----------------------|------------------|--------------|-------------------------|--------------|------------------|-------------|---------------------|-----------------|----------|---|--------------------------------------------------|
| Filter CPU Usage     |                  |              |                         |              |                  |             | IRQ Affinity Events |                 | Users    |   |                                                  |
| $\blacktriangledown$ | $\mathbf 1$      | 5            |                         |              |                  |             | 0                   | 794244399 timer |          |   |                                                  |
| $\blacktriangledown$ | 0                |              |                         | $17\,$       |                  | $\mathbf 1$ | 0                   | 55              | i8042    |   |                                                  |
|                      |                  |              |                         |              |                  |             | 0                   | 2               | parport0 |   |                                                  |
|                      |                  |              |                         |              |                  |             | 0                   | 3               | rtc      |   |                                                  |
| 0                    |                  |              |                         |              |                  | 9           | 0                   | 2502436         | асрі     |   |                                                  |
|                      |                  |              |                         |              |                  | 12          | $\overline{0}$      | 2351            | i8042    | 0 |                                                  |
|                      |                  |              |                         |              |                  | 14          | $\overline{0}$      | 7121866         | ide0     |   | $\overline{\phantom{a}}$                         |
| PID                  |                  | Policy       | Priority                | Affinity     | Command Line     |             |                     | THUIHIHIHIHI    |          |   | $\Delta$                                         |
| 1                    |                  | OTHER        | 0                       | 0,1          | init [5]         |             |                     |                 |          |   | Ξ                                                |
| 2                    |                  | <b>FIFO</b>  | 99                      | $\,0\,$      | migration/0      |             |                     |                 |          |   |                                                  |
| 3                    |                  | <b>OTHER</b> | 0                       | $\,0\,$      | ksoftirgd/0      |             |                     |                 |          |   |                                                  |
| 4                    |                  | <b>FIFO</b>  | 99                      | $\,0\,$      | watchdog/0       |             |                     |                 |          |   |                                                  |
| 5                    |                  | <b>FIFO</b>  | 99                      | $\mathbf 1$  | migration/1      |             |                     |                 |          |   |                                                  |
| 6                    |                  | <b>OTHER</b> | $\,$ 0 $\,$             | $\mathbf 1$  | ksoftirgd/1      |             |                     |                 |          |   |                                                  |
| 7                    |                  | <b>FIFO</b>  | 99                      | $\mathbf 1$  | watchdog/1       | ❸           |                     |                 |          |   |                                                  |
| 8                    |                  | <b>OTHER</b> | $\boldsymbol{0}$        | $\,0\,$      | events/0         |             |                     |                 |          |   |                                                  |
| 9                    |                  | OTHER        | $\,0\,$                 | $\mathbf{1}$ | events/1         |             |                     |                 |          |   |                                                  |
| 10                   |                  | OTHER        | $\overline{\mathbf{0}}$ | 0,1          | khelper          |             |                     |                 |          |   |                                                  |
| 11                   |                  | OTHER        | $\,0\,$                 | 0,1          | kthread          |             |                     |                 |          |   |                                                  |
| 15                   |                  | OTHER        | $\,0\,$                 | $\,0\,$      | kblockd/0        |             |                     |                 |          |   |                                                  |
| 16                   |                  | OTHER        | $\,0\,$                 | $\mathbf 1$  | kblockd/1        |             |                     |                 |          |   |                                                  |
| 17                   |                  | OTHER 0      |                         | 0,1          | kacpid           |             |                     |                 |          |   |                                                  |
| 141                  |                  | OTHER        | $\,0\,$                 | 0            | cqueue/0         |             |                     |                 |          |   |                                                  |
| 142                  |                  | OTHER 0      |                         | $\mathbf{1}$ | cqueue/1         |             |                     |                 |          |   |                                                  |
| 145                  |                  | OTHER 0      |                         | 0.1          | khubd<br>$\,$ HI |             |                     |                 |          |   | $\overline{\mathbf{E}}$<br>$\blacktriangleright$ |

**Figure 2.1. Tuna User Interface**

The main Tuna window is divided into three sections, for CPU, IRQ, and process information. The sections are divided by grab bars for adjustment. The window itself can also be resized. As values in each of the sections change, the entries are shown in bold.

**The CPU list shows all online CPUs and their current usage.** 

The checkbox beside the name of the CPU is used to filter the task list at the bottom of the window. Only tasks and IRQs that belong to checked CPUs will be displayed.

- The IRQ list shows all active interrupt requests (IRQs), their affinity, events and user information.
- **3** The task list shows all running tasks.

When a process is threaded, the task list shows the parent thread with all the children threads collapsed below it. Click on the arrow to the left of the process to expand the thread.

The task list has a right-click menu. Select **Hide kernel threads** to hide all kernel threads, and see

only user threads. Click **Hide kernel threads** again to restore the kernel threads. Similarly, **Hide user threads** will hide all user threads and show only kernel threads. Clicking **Hide user threads** again will restore the user threads.

### <span id="page-13-0"></span>**2.2. CPU Tuning**

CPU tuning in Tuna enables the system to determine which tasks and processes run on selected CPUs. For instance, isolating a CPU removes the CPU from SMP load balancing algorithms, which prevents tasks from being assigned to or removed from the CPU, avoiding service interrupts. Having high priority tasks running on a dedicated, isolated CPU can improve the average latency of the tasks.

### **Procedure 2.1. CPU Tuning in the GUI**

1. On the CPU list at the top left corner of the Tuna main window, select the desired CPU.

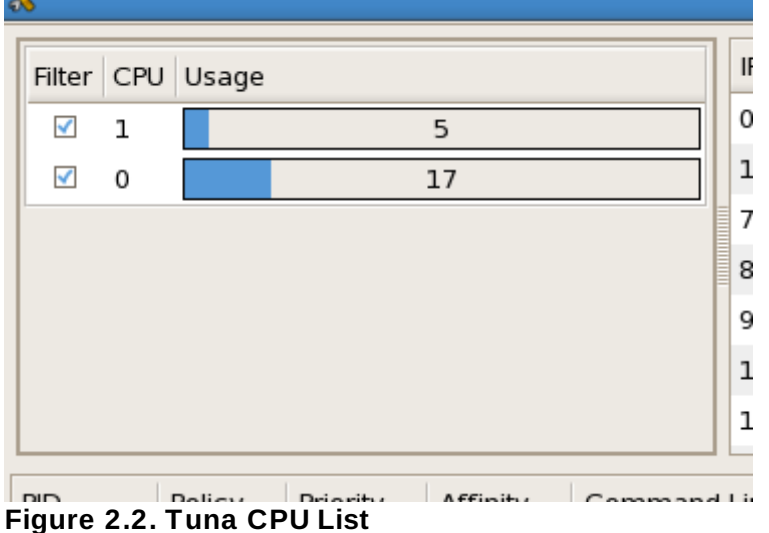

- 2. The CPU list shows current information about each active CPU. Three actions are available:
	- To isolate a CPU, right click on the selected CPU, and select **Isolate CPU** from the menu. This will cause all tasks currently running on that CPU to move to the next available CPU. This is achieved through removing the selected CPU from the current affinity mask of all threads, so that they no longer see that CPU as being available.
	- To include a CPU, right click on the selected CPU, and select **Include CPU** from the menu. This will allow tasks to run on that CPU.
	- To restore a CPU, right click on the selected CPU, and select **Restore CPU** from the menu. This will restore that CPU to its previous configuration.

### <span id="page-13-1"></span>**2.3. IRQ Tuning**

An interrupt request (IRQ) is a request for service sent at the hardware level to the processor. It temporarily stops a running process, and allows the device which sent the interrupt signal to run instead. The policy, priority and affinity settings of an interrupt determine on which processor the interrupt runs.

#### **Procedure 2.2. IRQ Tuning in the GUI**

1. On the IRQ list at the top right corner of the Tuna main window, right click on an IRQ and select **Set IRQ Attributes** to open the Set IRQ Attributes dialog box.

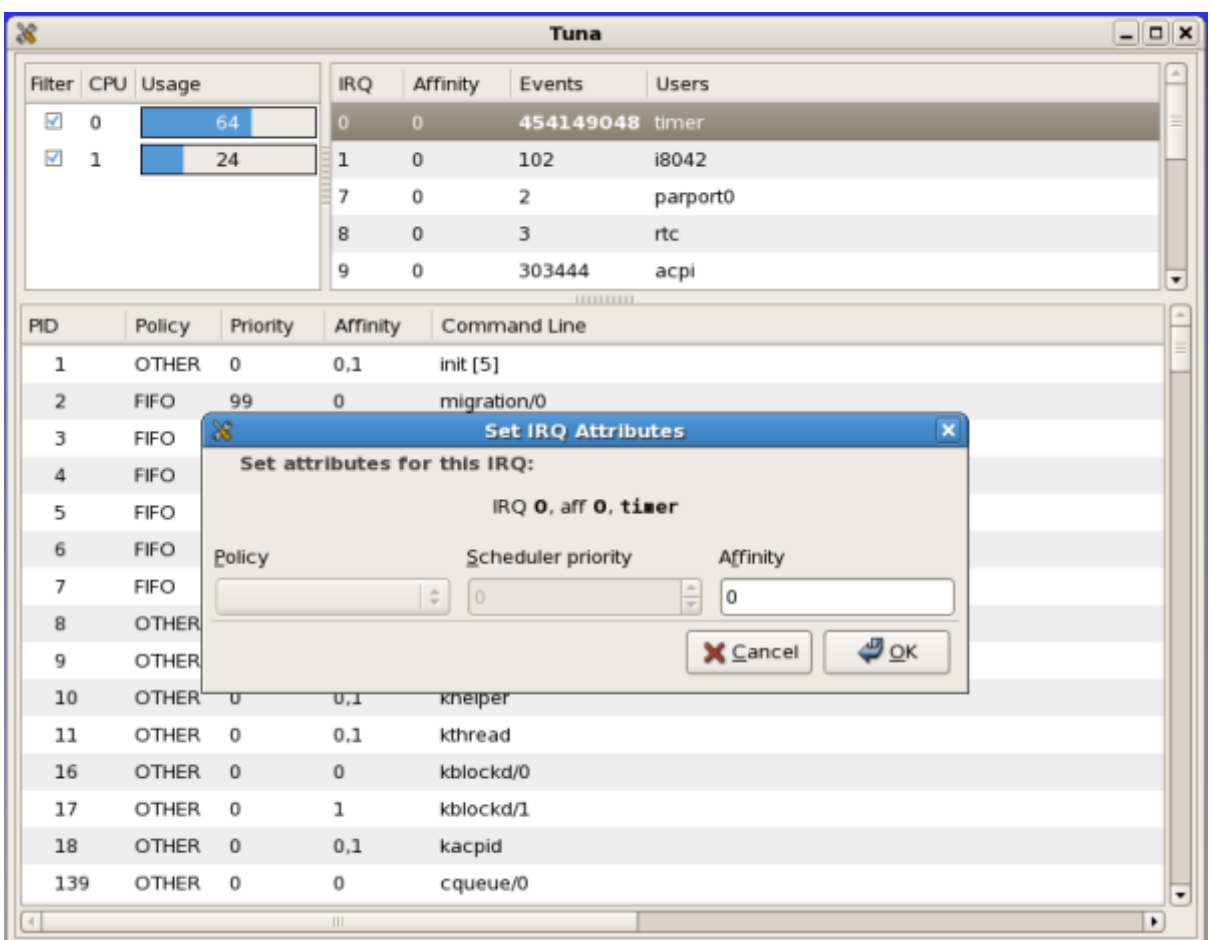

**Figure 2.3. Set IRQ Attributes window**

- 2. The **Set IRQ Attributes** dialog shows current information about the IRQ. It has three adjustable attributes:
	- a. Policy

A drop down list of the available scheduler policies.

**SCHED\_OTHER** is the default policy. **SCHED\_FIFO** is a first in/first out realtime policy. A **SCHED\_FIFO** policy with a priority of *1* will always run ahead of **SCHED\_OTHER**. **SCHED\_RR** is a policy where threads of equal priority are treated in a round-robin fashion.

b. Scheduler priority

A drop down list of the available priorities. This attribute will be disabled if the selected IRQ cannot have a set priority.

Scheduler priorities range from 99 (highest) to 1 (lowest). Priorities can be set for threads that use the **SCHED\_FIFO** or **SCHED\_RR** policies.

c. Affinity

A numeric list of CPUs on which the IRQ can be run. This entry can be in the form of a comma-delimited list of CPU numbers, a range separated by a hyphen, or a combination of both. For example: **0, 2-4, 7, 8**. This would instruct the IRQ to run on CPUs 0, 2, 3, 4, 7 and 8.

This field will also accept hex masks. Hex masks must be preceded by **Ox** in order to be recognized and interpreted correctly. Hex masks that do not use that format will be interpreted as a decimal CPU number.

### **Note**

See the *MRG Realtime Reference Guide* for more information on policy, priority, and affinity.

### **Note**

Moving IRQs and threads by specifying the CPUs they are to run on can be time consuming and difficult. Tuna also offers the ability to select threads and IRQs, and drag and drop them over the desired CPUs. This method can make changing the topology much easier.

### <span id="page-15-0"></span>**2.4. Task Tuning**

Threads or individual tasks, like interrupts, can be manipulated by setting the affinity, scheduling priority and policies. These attributes determine on which processor the thread or task will run. By manipulating interrupts and threads off and on to processors, you acquire greater control over scheduling and priorities and, subsequently, latency and determinism.

#### **Procedure 2.3. Task Tuning in the GUI**

1. On the task list of the Tuna main window, right click on a task and select **Set Process Attributes** to open the Process Attributes dialog box.

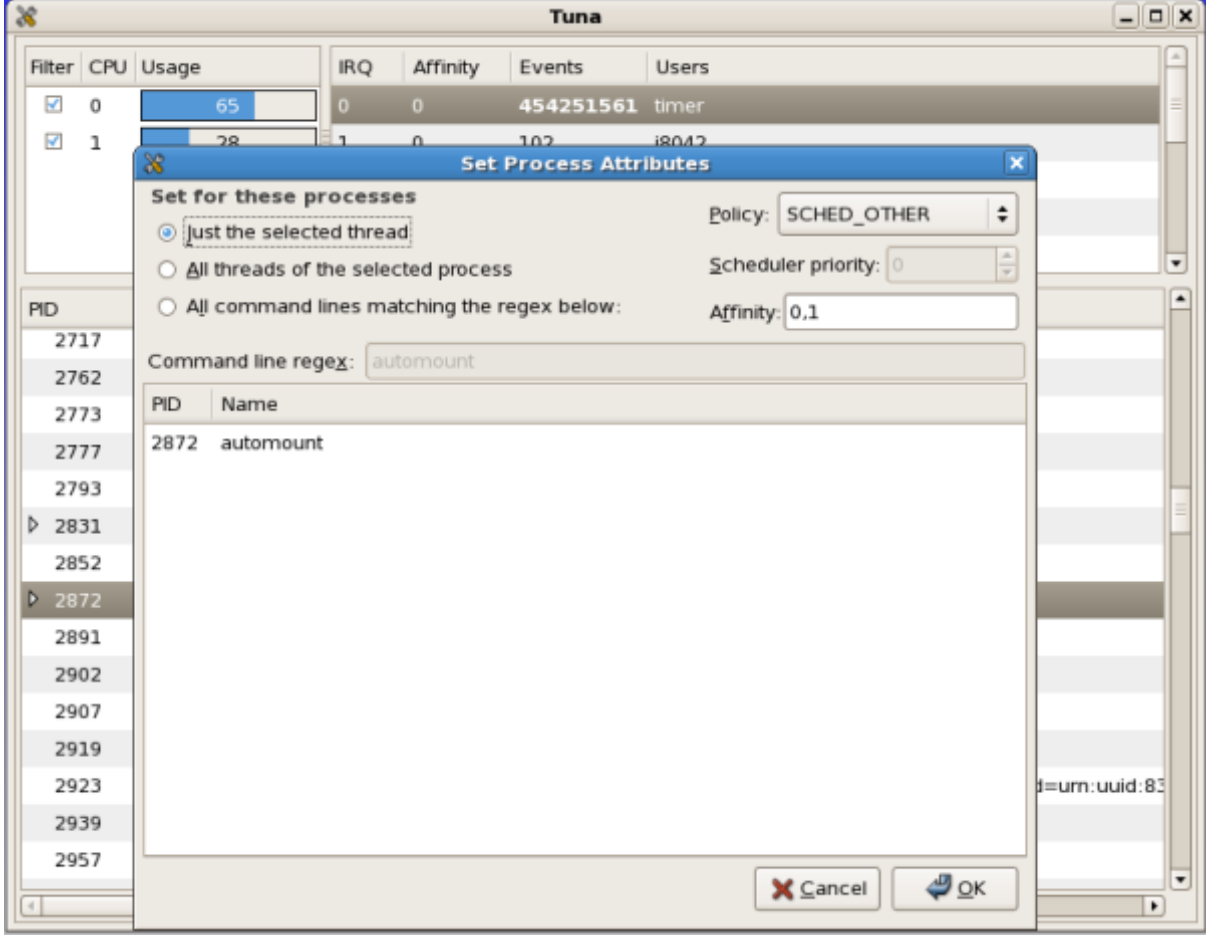

**Figure 2.4 . Set Process Attributes window**

- 2. The Process Attributes dialog shows current information about the task. It allows you to set scheduling policy, scheduler priority, and CPU affinity for a task or set of tasks.
	- a. Thread Selection

**Just the selected thread** is selected by default. If the task has more than one thread, use **All threads of the selected process** to make changes to all of the threads for that task. To use a regular expression (regex) to search for tasks, select **All command lines matching the regex below:**. This will activate the **Command line regex:** field and you can enter the regex. This field supports the **\*** and **?** wildcards, and will match the entire command line. The task list will update to show only those tasks that match the regex.

b. Policy, Priority and Affinity

The **Policy** drop down box contains the available scheduling policy options.

The **Scheduler Priority** numeric up down field contains the available priorities. This attribute will be disabled if the selected tasks cannot have a set priority.

The **Affinity** field contains a numeric list of CPUs on which the selected tasks can be run. This entry can be in the form of a comma-delimited list of CPU numbers, a range using square brackets, or a combination of both.

c. Task List

This shows a list of the tasks currently being adjusted based on the thread and regex selections made.

### <span id="page-16-0"></span>**2.5. Examples for Using Tuna with the Graphical User Interface**

#### **Example 2.1. Using Tuna with the Graphical User Interface**

This example uses a system with four or more processors. Two applications need to be run - **Foo** and **Bar**. The applications need to be run on dedicated processors - processor 0 for **Foo** and processor 1 for **Bar**.

- 1. Move everything off the chosen processors. Right-click on **CPU 0** in the CPU list and select **Isolate CPU** from the menu. Repeat for **CPU 1**. The task list shows that no tasks are running on those processors.
- 2. **Foo** is a single task with several threads. The task and all its threads need to run on **CPU 0**. Find **Foo** in the task list, right-click on it and choose **Set process attributes** from the menu. In the **Set Process Attributes** dialog, select the radio button for **All threads of the selected process**. In the **Affinity** text box, change the text to **0**. The scheduling policy and scheduler priority can also be adjusted if required. Click on **OK** to save the changes and close the dialog box.
- 3. **Bar** is an application that has **--none** as its first command line argument. Right-click anywhere in the task list and choose **Set process attributes** from the menu. In the dialog, select the radio-button for **All command lines matching the regex below:**. Type **bar - none \*** in the **Command line regex** text box. The task list in the dialog box will update to include the matching processes and any associated threads. Change the **Affinity** to **1**. Make any changes for the scheduler and priority. Click on **OK** to save your changes and close the dialog box.

### <span id="page-17-0"></span>**2.6. Saving Changes**

### **Procedure 2.4 . Saving Changes in the GUI**

- 1. Right-click in the Tuna GUI, and select the **Save kthreads tunings** menu item.
- 2. Tuna will prompt for a filename and directory. Enter a filename and select the location to save the file. Select **OK** to save your changes and close the dialog box.

| ×   |              |                   |          |                     |                            |              |                     | Tuna                    |                | $-101$                   |
|-----|--------------|-------------------|----------|---------------------|----------------------------|--------------|---------------------|-------------------------|----------------|--------------------------|
|     |              | Filter CPU Usage  |          |                     |                            |              | IRQ Affinity Events |                         | <b>Users</b>   |                          |
| ø   | $\mathbf{1}$ |                   |          | 10                  |                            | o            | o                   | 866178683               | timer          |                          |
| ø   | o            |                   |          | d.                  |                            | $\mathbf{1}$ | o                   | 103                     | <b>IDD42</b>   |                          |
|     |              |                   |          |                     |                            | T.           | ۰                   | $\overline{z}$          | parport0       |                          |
|     |              |                   |          |                     |                            | 8            | ğ.                  | $\overline{\mathbf{3}}$ | rtc            |                          |
|     |              |                   |          |                     |                            | 9            | ō                   | 2851800                 | acpi           |                          |
|     |              |                   |          |                     |                            | 12           | o                   | 2351                    | 19042          |                          |
|     |              |                   |          |                     |                            | 14           | $^{\circ}$          | 7766950                 | ideO           |                          |
| PD  |              | Policy            | Priority | Amres               | о                          |              |                     | Save As                 | ×              |                          |
| 1   |              | <b>OTHER</b>      | o        | 0.1                 | Name:                      |              |                     |                         |                |                          |
| 2   |              | <b>FIFO</b>       | 99       | $\mathbb O$         |                            |              |                     |                         |                |                          |
| 3   |              | OTHER.            | o        | o                   | Save in folder:            |              | <b>Birroot</b>      |                         | $\ddot{\div}$  |                          |
| 4   |              | FFO               | 99       | $\circ$             | D growse for other folders |              |                     |                         |                |                          |
| 5.  |              | FIFO:             | 99       |                     |                            |              |                     |                         |                |                          |
| 6   |              | <b>OTHER</b>      | 0        | $\bf{1}$            |                            |              |                     |                         | X Cancel   Øgk |                          |
| 7   |              | <b>FIFO</b>       | 99       | 1                   |                            |              |                     |                         |                |                          |
| ø   |              | <b>OTHER</b>      | $\circ$  | $\mathbb O$         | events/0                   |              |                     |                         |                |                          |
| 9   |              | <b>OTHER</b>      | $\circ$  | ı                   | events/1                   |              |                     |                         |                |                          |
| 10  |              | OTHER.            | o        | 0.1                 | khelper                    |              |                     |                         |                |                          |
| 11  |              | <b>OTHER</b>      | ō        | 0.1                 | kthread                    |              |                     |                         |                |                          |
| 15  |              | OTHER.            | ō        | $\ddot{\mathbf{0}}$ | kblockd/0                  |              |                     |                         |                |                          |
| 16  |              | OTHER.            | ō        | ı                   | kblockd/1                  |              |                     |                         |                |                          |
| 17  |              | OTHER.            | $\circ$  | 0.1                 | kacpid                     |              |                     |                         |                |                          |
| 141 |              | <b>OTHER</b>      | o        | o                   | Cqueue/D                   |              |                     |                         |                |                          |
| 142 |              | OTHER.            | o        | $\mathbf 1$         | cqueue/1                   |              |                     |                         |                |                          |
| 145 |              | <b>OTHER</b><br>m | a        | 0.1                 | khubd                      |              |                     |                         |                | $\overline{\phantom{a}}$ |

**Figure 2.5. Save kthreads tunings window**

### **Important**

This method will not save every option that can be changed with Tuna. This will save the kernel thread changes only. Any processes that are not currently running when they are changed will not be saved.

### <span id="page-18-0"></span>**Chapter 3. Using the Command Line Interface**

Tuna can be used either from the command line interface, or the graphical interface. Both provide the same range of functionality. This chapter covers the command line interface.

Use the **--help** option to see all the available options:

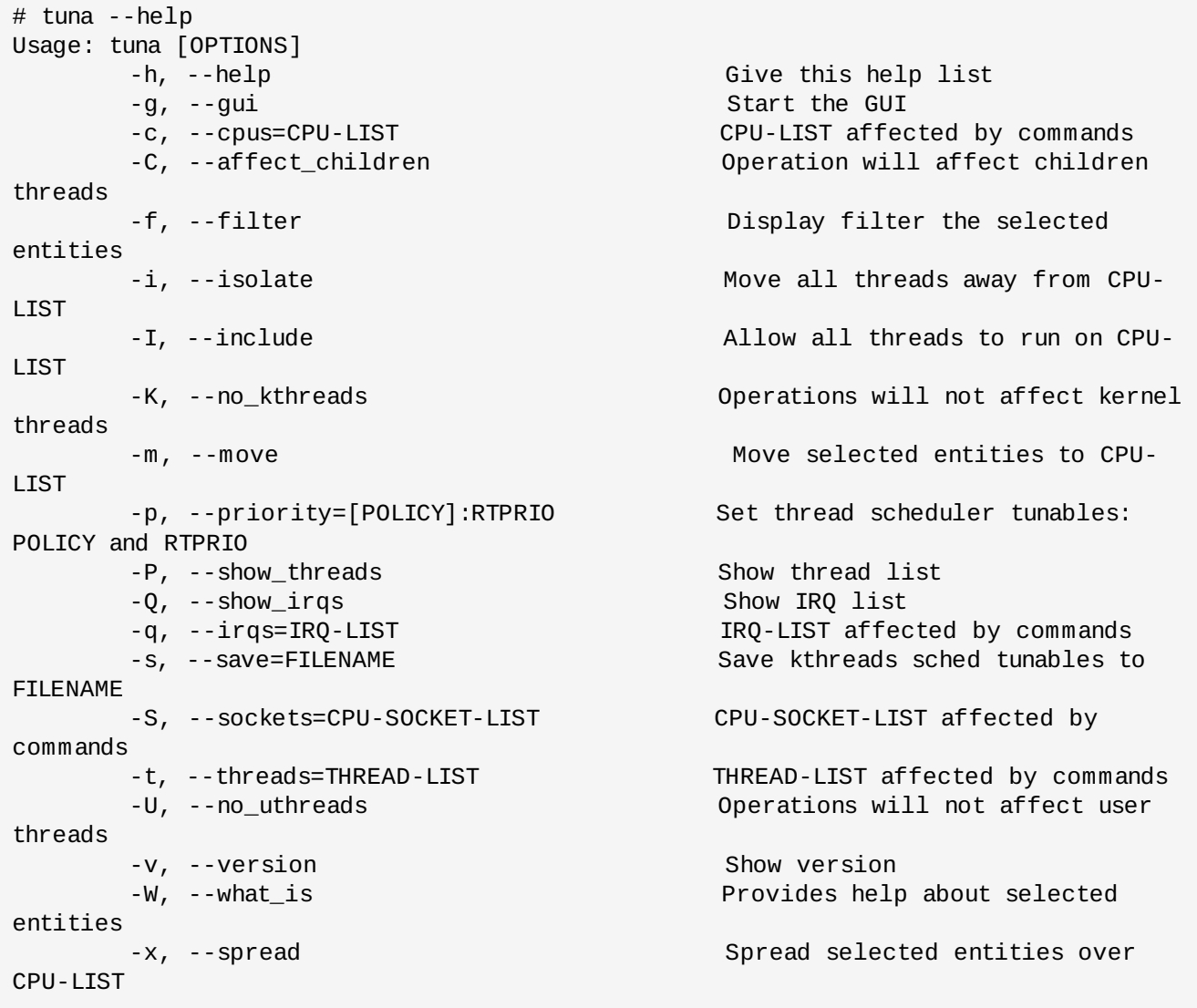

When passing commands to Tuna using the command line, it is possible to pass multiple commands in one line and Tuna will process the commands sequentially:

tuna --socket 0 --isolate \ --thread my\_real\_time\_app --move \  $-$ irq serial  $-$ -socket 1  $-$ -move \  $-$ irq eth\*  $-$ -socket 2  $-$ -spread \ --show\_threads --show\_irqs

The above command will distribute load across a four socket system. Commands such as this can be added to the initialization scripts of applications to serve as a configuration command.

#### **Table 3.1. Tuna Options**

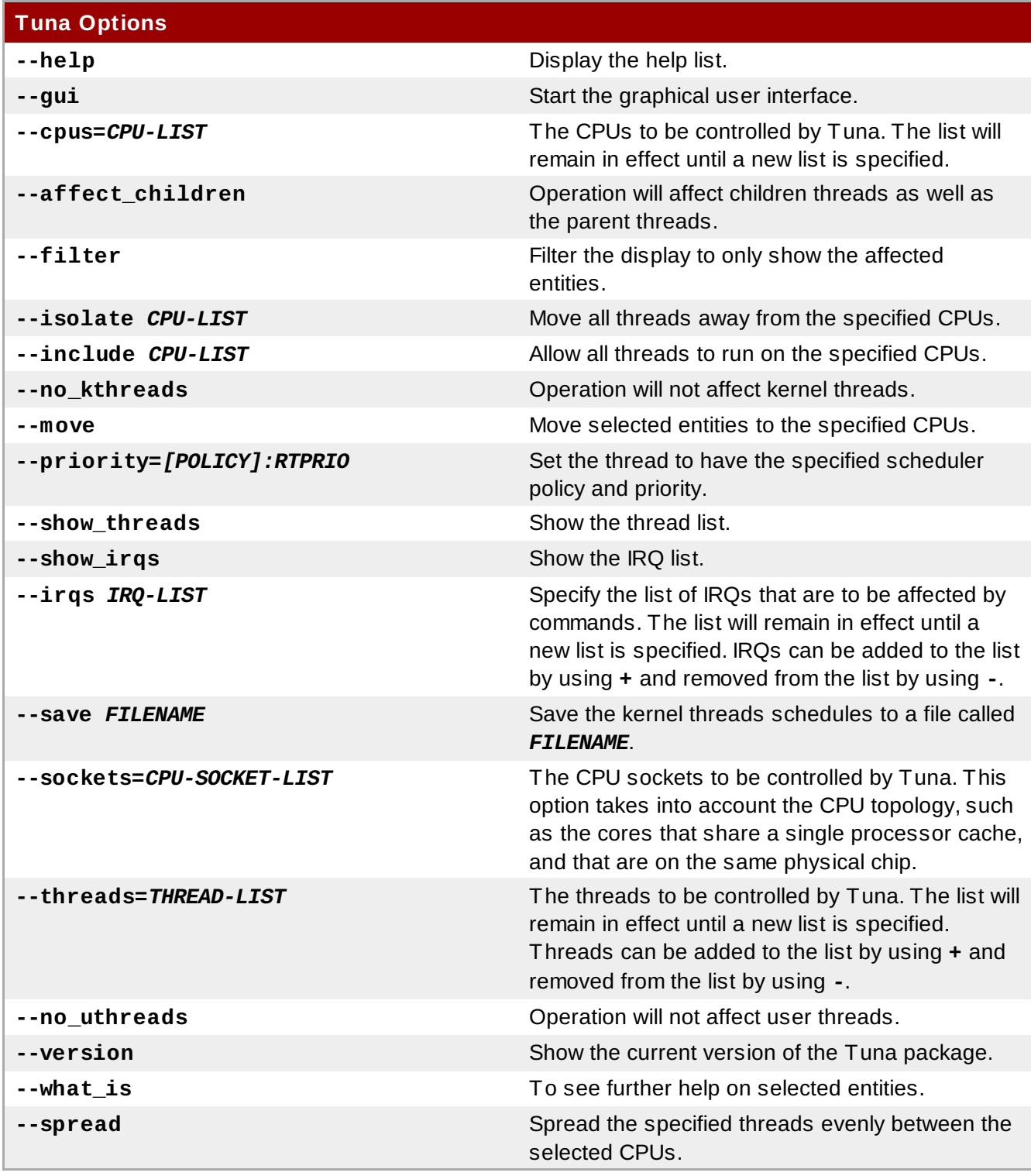

### <span id="page-19-0"></span>**3.1. Reviewing the System**

Tuna can show what is happening currently on the system, before changes are made.

### **Procedure 3.1. Reviewing the System in the CLI**

1. Use the **--show\_threads** command to view the current policies and priorities:

```
# tuna --show_threads
  thread
pid SCHED_ rtpri affinity cmd
1 OTHER 0 0,1 init
2 FIFO 99 0 migration/0
3 OTHER 0 0 ksoftirqd/0
4 FIFO 99 0 watchdog/0
```
2. Use the **--show\_irqs** command to view the current interrupts and their affinity:

```
# tuna --show_irqs
# users affinity
0 timer 0
1 i8042 0
7 parport0 0
```
### <span id="page-20-0"></span>**3.2. CPU Tuning**

CPU tuning in Tuna enables the system to determine which tasks and processes run on selected CPUs. For instance, isolating a CPU removes the CPU from SMP load balancing algorithms, which prevents tasks from being assigned to or removed from the CPU, avoiding service interrupts. Having high priority tasks running on a dedicated, isolated CPU can improve the average latency of the tasks.

#### **Procedure 3.2. CPU Tuning in the CLI**

To tune CPUs on the command line in Tuna, first specify the list of CPUs to be affected, and then give the action to be performed.

1. Specify the list of CPUs to be affected by the command:

```
# tuna --cpus=CPU-LIST --COMMAND
```
2. To isolate a CPU:

```
# tuna --cpus=CPU-LIST --isolate
```
This command will cause all tasks currently running on that CPU to move to the next available CPU.

3. To include a CPU:

```
# tuna --cpus=CPU-LIST --include
```
This command will allow threads to run on the specified CPU.

### <span id="page-20-1"></span>**3.3. IRQ Tuning**

An interrupt request (IRQ) is a request for service sent at the hardware level to the processor. It temporarily stops a running process, and allows the device which sent the interrupt signal to run instead. The policy, priority and affinity settings of an interrupt determine on which processor the interrupt runs.

#### **Procedure 3.3. IRQ Tuning in the CLI**

1. Specify the list of IRQs to be affected by the command:

# tuna --irqs=*IRQ-LIST* --*COMMAND*

2. To move an interrupt to a specified CPU, run the following command:

```
# tuna --irqs=IRQ-LIST --cpus=CPU --move
```
### <span id="page-21-0"></span>**3.4. Task Tuning**

#### **Procedure 3.4 . Task Tuning in the CLI**

1. To change policy and priority information on threads, use the **--priority=***[POLICY]:RTPRIO* command, where *POLICY* is the new policy and *RTPRIO* is the new priority:

```
\left(\begin{array}{cc} \# & \text{tuna}\ -\text{z} & \text{threak} \end{array}\right. - \text{2861}\, --priority=RR:40
```
Policy can be either **RR** for round-robin, **FIFO** for first in/first out, or **OTHER** for the default policy.

Priority is a number between 1 (lowest priority) and 99 (highest priority).

For more information on scheduler policy and priority, see the *MRG Realtime Reference Guide*.

2. Use the **--show\_threads** command to check the changes:

```
# tuna --threads 7861 --show_threads
pid SCHED_ rtpri affinity voluntary nonvoluntary cmd
7861 RR 40 0xff 33318 16957 IRQ-4 serial
```
### <span id="page-21-1"></span>**3.5. Examples for Using Tuna with the Command Line Interface**

Threads or individual tasks, like interrupts, can be manipulated by setting the affinity, scheduling priority and policies. These attributes determine on which processor the thread or task will run. By manipulating interrupts and threads off and on to processors, you acquire greater control over scheduling and priorities and, subsequently, latency and determinism.

#### **Example 3.1. Using Tuna with the Command Line Interface**

This example uses a system with four or more processors. All **ssh** threads need to run on CPUs 0 and 1. All **http** threads need to run on CPUs 2 and 3.

 $\#$  tuna --cpus=0,1 --threads=ssh\* --move --cpus=2,3 --threads=http\* --move

This command will:

- 1. Select CPUs 0 and 1.
- 2. Select all threads that begin with **ssh**.
- 3. Move the selected threads to the selected CPUs. Tuna does this by setting the affinity mask of threads starting with **ssh** to the appropriate CPUs. The CPUs can be expressed numerically as 0 and 1; hex mask as 0x03; binary as 11.
- 4. Reset the CPU list to 2 and 3.
- 5. Select all threads that begin with **http**.
- 6. Move the selected threads to the selected CPUs. Tuna does this by setting the affinity mask of threads starting with **http** to the appropriate CPUs. The CPUs can be expressed numerically as 2 and 3; hex mask as 0xC; binary as 1100.

#### **Example 3.2. Using the show\_threads Command to View the Current Configurations**

This example uses the **show\_threads** command to display the current configuration, and test if the requested changes have worked as expected.

# tuna -t gnome-sc\* -P -c0 -mP -c1 -mP -c+0 -mP thread ctxt\_switches pid SCHED\_ rtpri affinity voluntary nonvoluntary cmd 3861 OTHER 0 0,1 33997 58 gnome-screensav thread ctxt\_switches pid SCHED\_ rtpri affinity voluntary nonvoluntary cmd 3861 OTHER 0 0 33997 58 gnome-screensav thread ctxt\_switches pid SCHED\_ rtpri affinity voluntary nonvoluntary cmd 3861 OTHER 0 1 33997 58 gnome-screensav thread ctxt\_switches pid SCHED\_ rtpri affinity voluntary nonvoluntary cmd 3861 OTHER 0 0,1 33997 58 gnome-screensav

This command will:

- 1. Select all threads that begin with **gnome-sc**.
- 2. Show the selected threads, to check their affinity mask and RT priority.
- 3. Select CPU 0.
- 4. Move the **gnome-sc** threads to the selected CPU (CPU 0).
- 5. Show the result of the move.
- 6. Reset the CPU list to CPU 1.
- 7. Move the **gnome-sc** threads to the selected CPU (CPU 1).
- 8. Show the result of the move.
- 9. Add CPU 0 to the CPU list.
- 10. Move the **gnome-sc** threads to the selected CPUs (CPUs 0 and 1).
- 11. Show the result of the move.

### <span id="page-23-0"></span>**3.6. Saving Changes**

#### **Procedure 3.5. Saving Changes in the CLI**

Use the **--save** or **-s** parameter with a descriptive filename to save the current configuration:

```
# tuna --save=FILENAME
```
#### **Important**

This method will not save every option that can be changed with Tuna. This will save the kernel thread changes only. Any processes that are not currently running when they are changed will not be saved.

### <span id="page-24-0"></span>**Chapter 4. Using Testing Tools with Tuna**

Tuna's functionality is enhanced and expanded by the addition of several testing tools. The most important of these is Cyclictest, which is designed specifically to locate and identify latencies in a realtime system. Oscilloscope uses data provided to it and presents it in graph form. By feeding data to the oscilloscope from Cyclictest, it graphically displays latencies as they occur.

Cyclictest is available in the **rt-tests** package. Ensure you are registered with the Red Hat Network, and subscribed to the appropriate MRG Realtime channel. See Chapter 1, *[Installing](#page-11-0) Tuna*. The package can then be installed using the following command:

```
# yum install rt-tests
```
The oscilloscope is available in the **oscilloscope** package. It requires the following dependencies:

- **pygtk2**
- **python-matplotlib**
- **python-numeric**

```
# yum install oscilloscope
```
### <span id="page-24-1"></span>**4.1. Cyclictest**

Cyclictest is used to measure the maximum latency of certain events over time. Ideally, the tool would be run over a period of time, under a variety of different stress levels, to determine where the highest latencies lie.

Use the **--help** option to see all the available options:

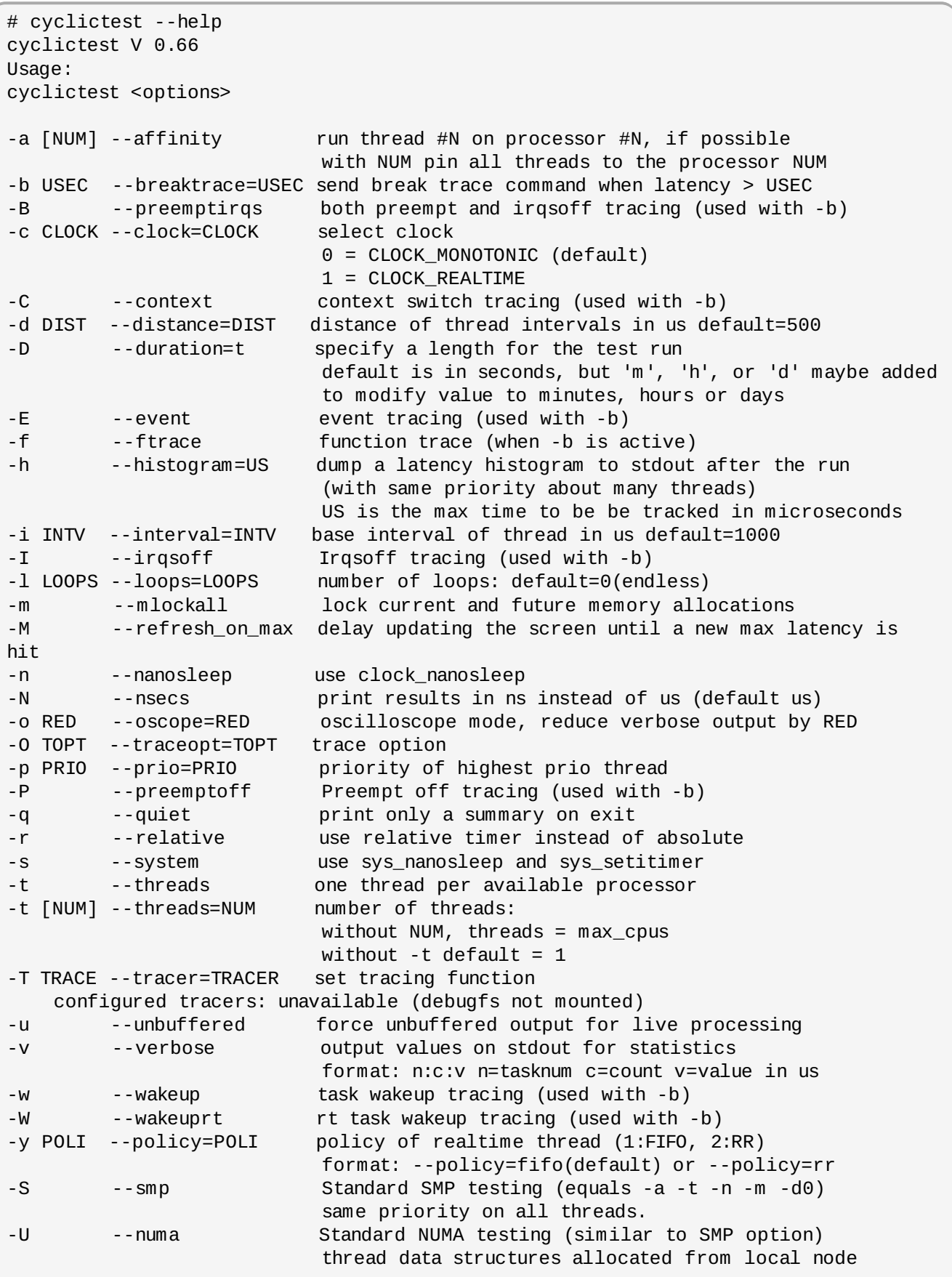

1. Cyclictest must be run as the root user. Running cyclictest without any parameters will create one test thread with a 1ms interval:

```
# cyclictest
policy: other: loadavg: 0.07 0.19 0.29 3/260 27939
T: 0 (27939) P: 0 I:1000 C: 3279 Min: 1538 Act:1059544 Avg:881375 Max:
1059876
```
The final column displays the maximum latency.

2. Use the following command to run one test thread per CPU:

```
# cyclictest --smp -p75 -m
policy: fifo: loadavg: 0.01 0.05 0.08 1/338 30074
T: 0 (30073) P:75 I:1000 C: 821 Min: 6 Act: 39 Avg: 22 Max:
44
T: 1 (30074) P:75 I:1500 C: 542 Min: 7 Act: 64 Avg: 48 Max:
73
```
3. Use this command on a NUMA system (an AMD system with more than one memory node):

```
# cyclictest --numa -p75 -m
policy: fifo: loadavg: 0.00 0.00 0.00 1/173 25319
T: 0 (25318) P:75 I:1000 C: 2046 Min: 7 Act: 9 Avg: 8 Max:
12
T: 1 (25319) P:75 I:1500 C: 1363 Min: 8 Act: 10 Avg: 9 Max:
24
```
### <span id="page-26-0"></span>**4.2. Oscilloscope**

The oscilloscope uses the data produced by cyclictest and pipes it to a continuously updated graph.

1. Start cyclictest with the **-v** (verbose) parameter. Then use a **|** (pipe) to send the output to the oscilloscope:

 $\#$  cyclictest -t1 -n -p99 -v | oscilloscope >/dev/null

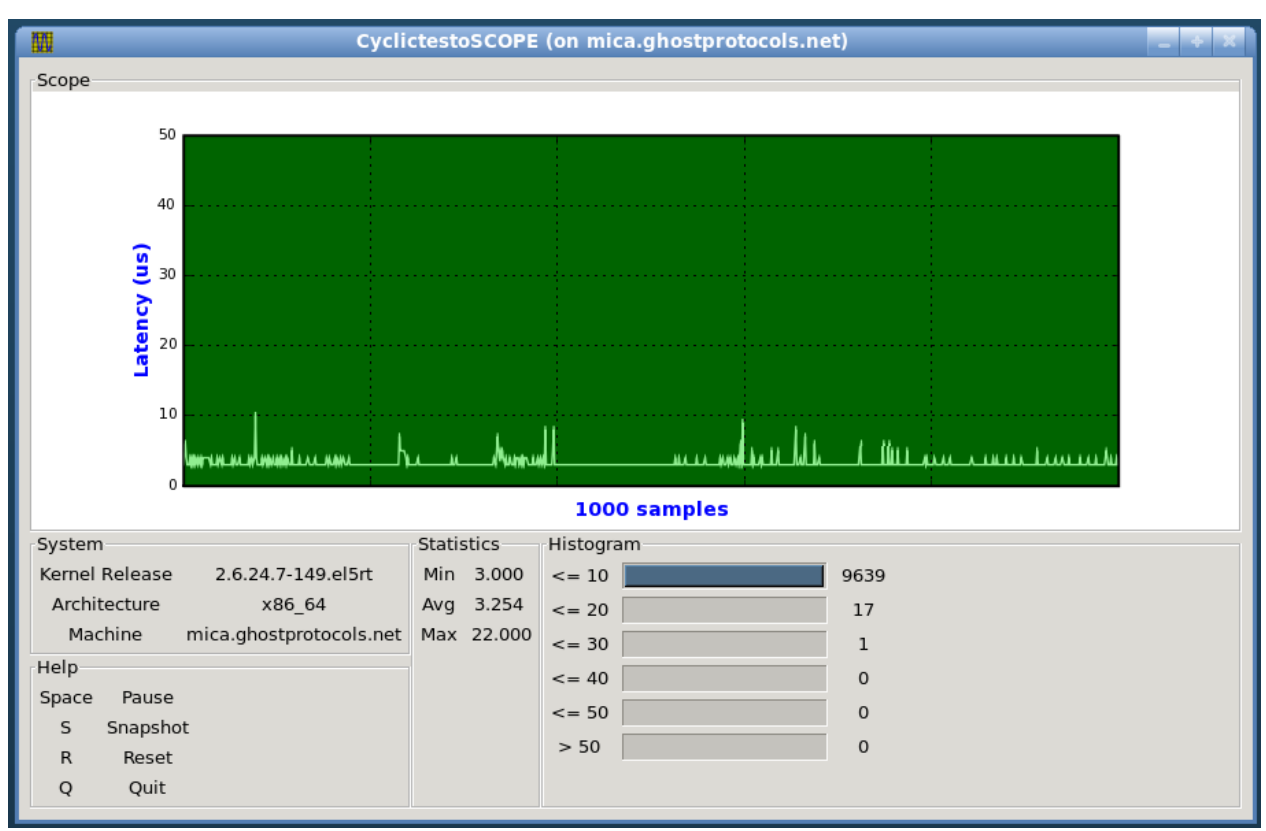

**Figure 4 .1. Oscilloscope output**

- 2. Use the keyboard controls listed in the help section of the oscilloscope to control the output:
	- **Space**: Pause the feed, and display a static graph
	- **S**: Create a snapshot of the graph. The image will be saved as a PNG in the current directory.
	- **R**: Reset the oscilloscope
	- **Q**: Quit the program

### <span id="page-28-0"></span>**Chapter 5. Frequently Asked Questions**

#### **Q: How can I save my configuration for threads other than kernel threads?**

**A:** The command line interface can be used to add a series of operations to the startup script of any program. Develop the series of commands for Tuna to run at startup, and pass it to the program as a single command. Threads created after the initial command will inherit the affinity and scheduling policy of the thread that creates it. For an example of an appropriate startup script, see Chapter 3, *Using the [Command](#page-18-0) Line Interface*.

#### **Q: Can Tuna handle multiple sockets and multiple cores?**

**A:**

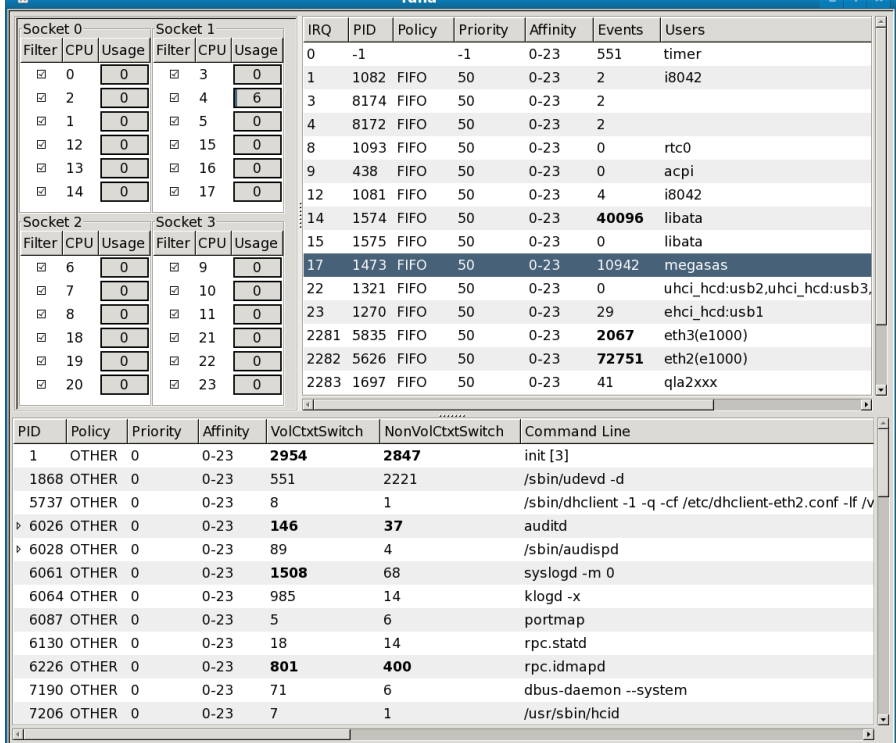

**Figure 5.1. Tuna window for a system with multiple sockets and cores**

Tuna supports multiple sockets and sockets with multiple cores. If there are multiple cores on a socket, they will often share the cache on that socket.

The Tuna interface groups multiple sockets within a frame, so that operations can be done on whole sockets or on specific cores.

## <span id="page-29-0"></span>**Chapter 6. More Information**

### <span id="page-29-1"></span>**6.1. Reporting Bugs**

If you have determined that the bug is specific to MRG Realtime follow these instructions to enter a bug report:

- 1. Create a **[Bugzilla](https://bugzilla.redhat.com/createaccount.cgi)** account.
- 2. Log in and click on Enter A New Bug [Report](https://bugzilla.redhat.com/enter_bug.cgi).
- 3. You will need to identify the product the bug occurs in. MRG Realtime appears under Red Hat Enterprise MRG in the Red Hat products list. It is important that you choose the correct product that the bug occurs in.
- 4. Continue to enter the bug information by designating the appropriate component and giving a detailed problem description. When entering the problem description be sure to include details of whether you were able to reproduce the problem on the standard Red Hat Enterprise Linux 6 or the supplied **vanilla** kernel.

### <span id="page-29-2"></span>**6.2. Further Reading**

**Red Hat Enterprise MRG and MRG Realtime Product Information**

<http://www.redhat.com/mrg>

### **MRG Realtime and other Red Hat Enterprise MRG manuals**

[https://access.redhat.com/knowledge/docs/Red\\_Hat\\_Enterprise\\_MRG/](https://access.redhat.com/knowledge/docs/Red_Hat_Enterprise_MRG/)

#### **Red Hat Knowledgebase**

<https://access.redhat.com/knowledge/search>

# <span id="page-30-0"></span>**Revision History**

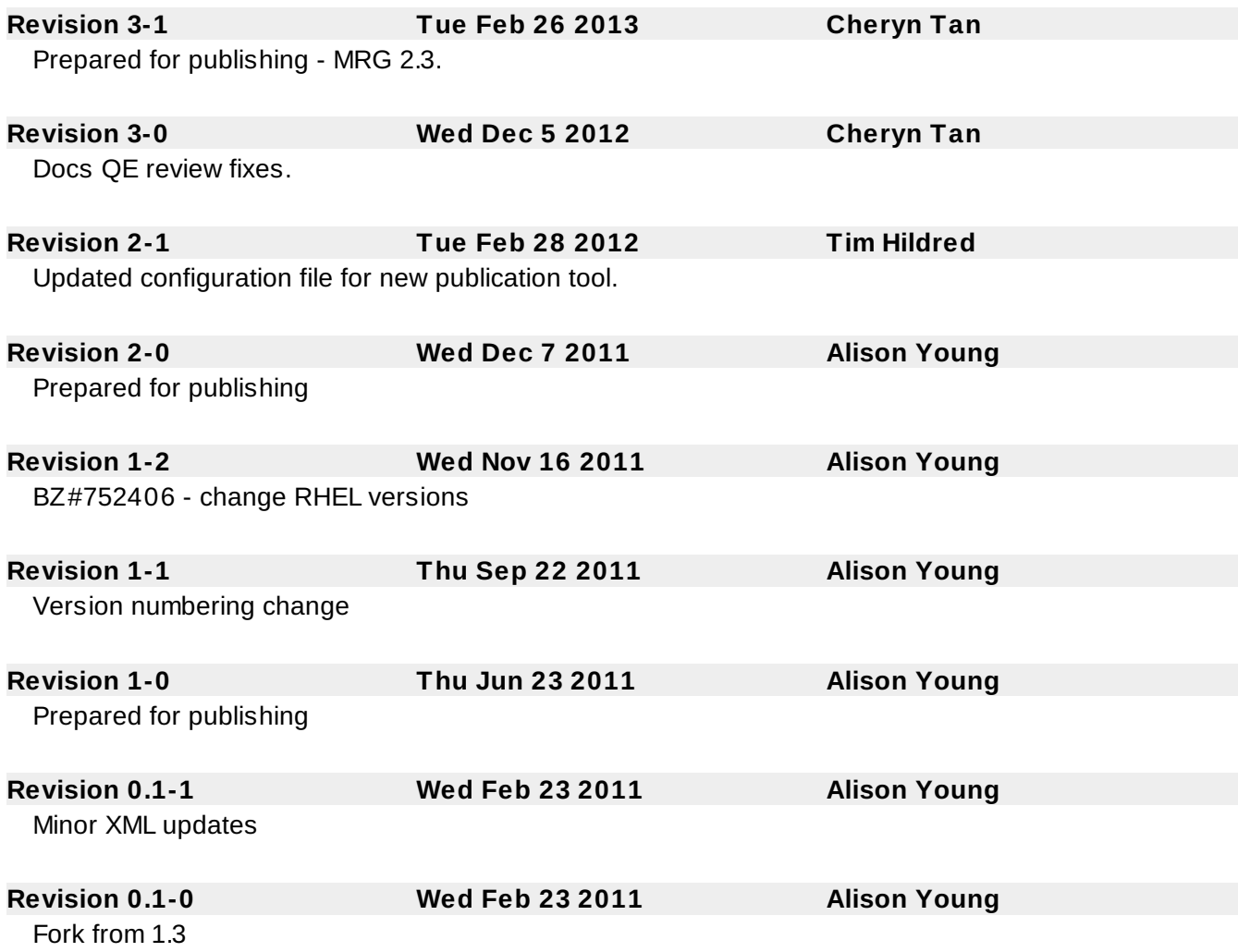